### **APPOINTMENT CONFIRMATIONS: HOW TO LOAD APPOINTMENTS IN CLIENTTELL**

#### **UPLOAD APPOINTMENT REPORTS TO GENERATE REMINDER CALLS**

- 1. Navigate to Allscripts  $\rightarrow$  Scheduling  $\rightarrow$  Scheduling Reports Appointment Detail Report
	- a. Drop down the Stored Job box and select "Confirmations 2 Days Before (ClientTell)"
	- b. Select the Appointment Date-Fromand To (these should be the same date)
	- c. Select Run

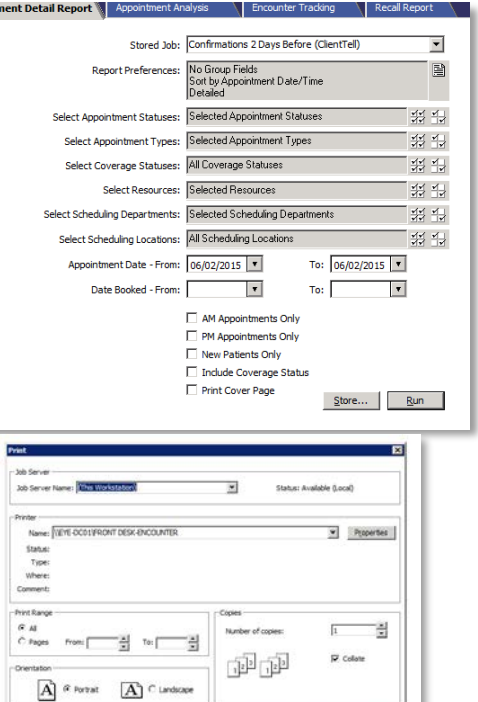

Dirt Pregen Dipot Cancel

- d. Select Export
	- i. The Export Box will open  $\rightarrow$  Enter name  $\rightarrow$  Select OK It is best to just enter the date without extra characters:

June 2, 2015 = *ApptDetail62* or July 15 = *ApptDetail715*

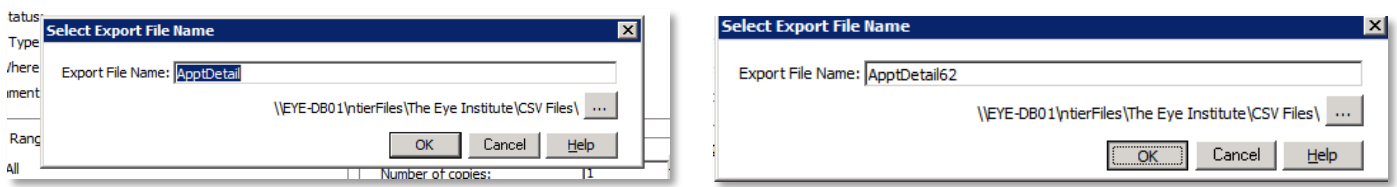

e. The report will save to your N Drive "Allscripts CSV Files" *(Located here: \\eyedb01\NtierFiles\The Eye Institute\CSV Files)*

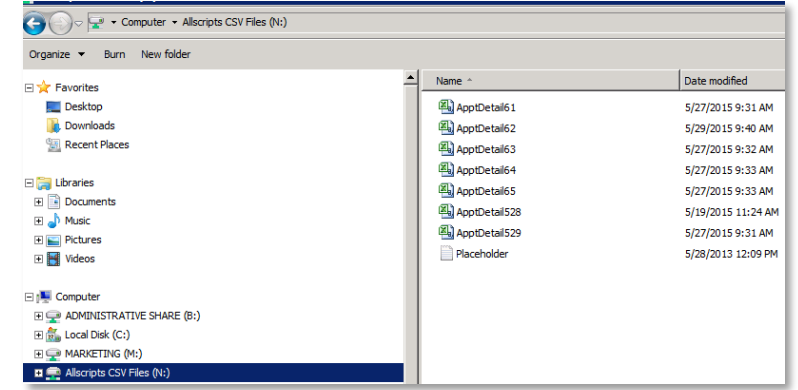

## **APPOINTMENT CONFIRMATIONS: HOW TO LOAD APPOINTMENTS IN CLIENTTELL**

- 2. Navigate to [www.clienttell.net](http://www.clienttell.net/)
	- a. Select Client Login *(top right of page)* **Username**: flaeyecon **Password**: appt1445
	- b. Select Reminder Manager
	- c. The Reminder Manager Screen opens → Select Upload Files

d. The File Upload Page Opens  $\rightarrow$  Select the date you wish to upload  $\rightarrow$  Select Browse

e. The File Browser will open  $\rightarrow$  Navigate to your N Drive "Allscripts CSV File"  $\rightarrow$  Select the file you wish to upload  $\rightarrow$  Select Open

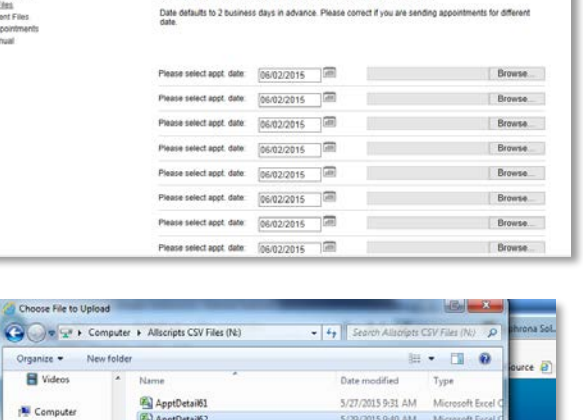

Please upload your daily schedule by selecting the date of the appointment to<br>upload multiple files. When you are finished, press "Upload" once. Thank you

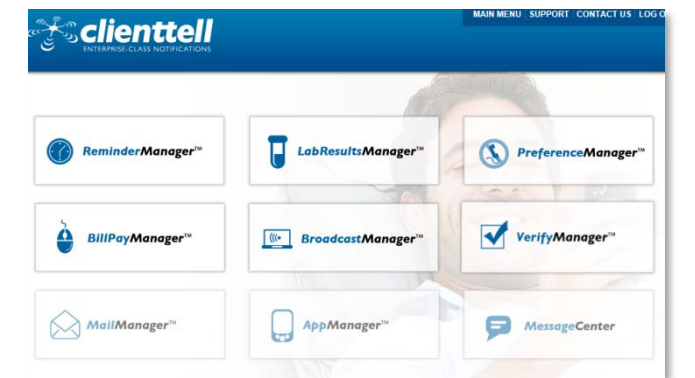

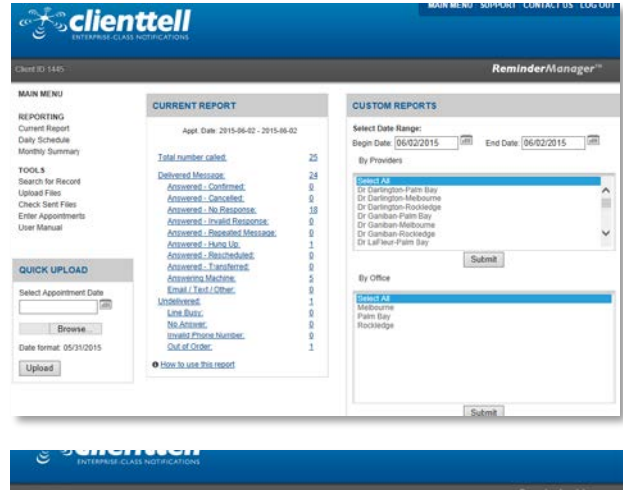

**File Upload** 

Today's date is May 29, 2015 Current Time:10:38:00 AM

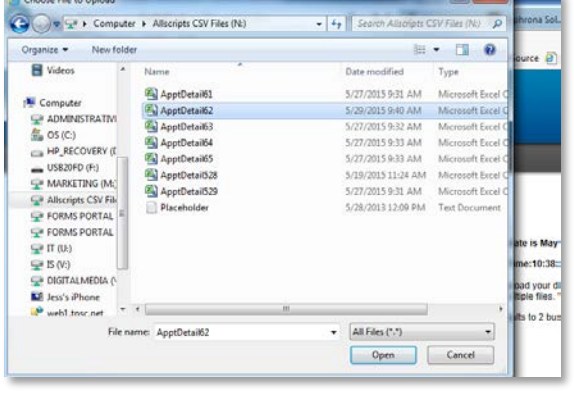

### **APPOINTMENT CONFIRMATIONS: HOW TO LOAD APPOINTMENTS IN CLIENTTELL**

f. Your file will be loaded  $\rightarrow$  Select Upload

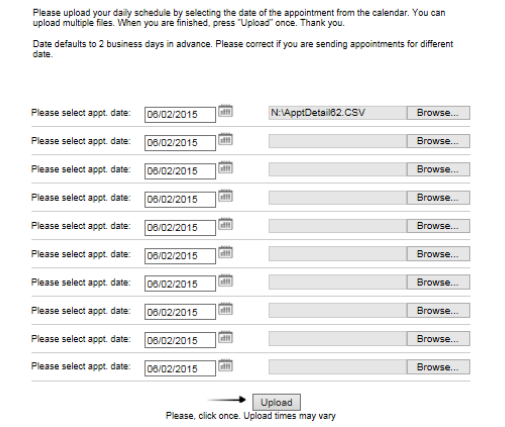

File Unload

Today's date is May 29, 2015 Current Time: 10:38:00 AM

g. You will see **Upload Successful** for all the files you uploaded.

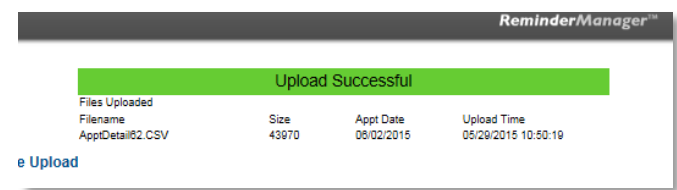

# **CHECK CANCELLED APPOINTMENTS**

- 1. Navigate to the Appointment Reminder Screen
- 2. CUSTOM REPORTS $\rightarrow$  Select the Date Range you wish to pull cancelled appointments for  $\rightarrow$  Submit
- 3. CURRENT REPORT > Displays based on the dates you select in CUSTOM REPORTS

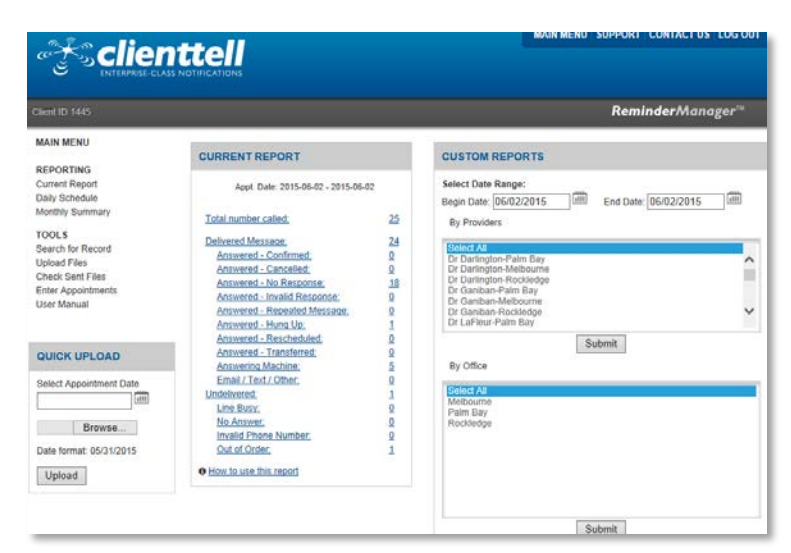

- 4. Answered Cancelled  $\rightarrow$  Will display number of cancelled appointments  $\rightarrow$  Select to open a detailed list
- 3. Cancel in Allscripts